- **» Understanding how macros do what they do**
- **» Recording macros for instant playback**
- **» Using the relative option when recording macros**
- **» Running the macros you've recorded**
- **» Changing the macro security settings**
- **» Assigning your macros to the Ribbon**

# **Recording and Running Macros**  Chapter  $\mathbf 1$ **and Quick Access toolbar**<br> **and Quick Access toolbar**<br> **and Quick Access toolbar**<br> **and Quick Access toolbar**<br> **and Quick Access toolbar**<br> **and Quick Access toolbar**<br> **and Quick Access to ACCPOS**<br> **and CPYRIGHTED MATERIAL**

**1980** acros enable you to automate almost any task that you can undertake in Excel. By using Excel's macro recorder to record tasks that you perform routinely, you not only complete tasks considerably faster (because Exce Excel. By using Excel's macro recorder to record tasks that you perform routinely, you not only complete tasks considerably faster (because Excel can play back your keystrokes and mouse actions much faster than you can perform them manually), but you are also assured that each step is carried out the same way every time you perform the task.

 Excel's macro recorder records all the commands and keystrokes that you make in a language called Visual Basic for Applications (VBA), which is a special version of the BASIC programming language developed and refined by the good folks at Microsoft for use with all their Office application programs. You can then use Excel's Visual Basic Editor to display and make changes to the macro's VBA code.

In this chapter, you find out how to use Excel's macro recorder to record, test, and play back macros that you use to automate repetitive tasks required when building and using your Excel worksheets and charts. In the next chapter, you find out how

to use Excel's Visual Basic Editor to debug and edit the macros that you record, as well as to create complex macros that run custom functions and set up and run custom Excel applications, complete with their own pull-down menus and dialog boxes.

## **Macro Basics**

You can create macros in one of two ways:

- **»** Use Excel's macro recorder to record your actions as you undertake them in a worksheet.
- **»** Enter the instructions that you want followed in VBA code in the Visual Basic Editor.

Either way, Excel creates a special *module* sheet that holds the actions and instructions in your macro. The macro instructions in a macro module (whether recorded by Excel or written by you) are stored in the Visual Basic for Applications programming language.

You can then study the VBA code that the macro recorder creates and edit this code in the Visual Basic Editor, which you open by clicking the Visual Basic command button on the Developer tab (when this optional tab is displayed on the Ribbon) or by pressing Alt+F11.

## **Getting ready to record**

With Excel's macro recorder, you can create many of the utility-type macros that help you to perform the repetitive tasks necessary for creating and editing your worksheets and charts. When you turn on the macro recorder, the macro recorder records all your actions in the active worksheet or chart sheet as you make them. Note that the macro recorder doesn't record the keystrokes or mouse actions that you take to accomplish an action — only the VBA code required to perform the action itself. This means that mistakes that you make while taking an action that you rectify won't be recorded as part of the macro; for example, if you make a typing error and then edit it while the macro recorder is on, only the corrected entry shows up in the macro without the original mistakes and steps taken to remedy them.

The macros that you create with the macro recorder can be stored either as part of the current workbook, in a new workbook, or in a special, globally available Personal Macro Workbook named PERSONAL.XLSB that's stored in a folder called XLSTART on your hard disk. When you record a macro as part of your Personal Macro Workbook, you can run that macro from any workbook that you have open.

(This is because the PERSONAL.XLSB workbook is secretly opened whenever you launch Excel, and although it remains hidden, its macros are always available.) When you record macros as part of the current workbook or a new workbook, you can run those macros only when the workbook in which they were recorded is open in Excel. When that workbook is open, its recorded macros are available not only to the workbook itself, but also to any other workbook you have open.

When you create a macro with the macro recorder, you decide not only the workbook in which to store the macro but also what name and shortcut keystroke to assign to the macro that you are creating. When assigning a name for your macro, use the same guidelines that you use when you assign a standard range name to a cell range in your worksheet. When assigning a shortcut keystroke to run the macro, note that you can't use any of Excel's built-in key combos such as Ctrl+B and Ctrl+Shift+F. Outside of that, you can assign two types of keyboard shortcuts:

- **»** Ctrl plus an unused letter from A to Z, such as Ctrl+Q.
- **»** Ctrl+Shift plus an unused letter from A to Z, such as Ctrl+Shift+Q.

You can't, however, assign the Ctrl key plus a punctuation or number key (such as Ctrl+1 or Ctrl+/) to your macro.

The Ribbon's View tab contains a Macros command button to which a drop-down menu containing the following three options is attached:

- **» View Macros:** Opens the Macro dialog box where you can select a macro to run or edit (Alt+WMV).
- **» Record Macro:** Opens the Record Macro dialog box where you define the settings for your new macro and then start the macro recorder; this is the same as clicking the Record Macro button on the Status bar (Alt+WMR).
- **» Use Relative References:** Uses relative cell addresses when recording a macro, making the macro more versatile by enabling you to run it in areas of a worksheet other than the ones originally used in the macro's recording (Alt+WMU).

Excel also enables you to add a Developer tab to the Ribbon. This tab contains a Record Macro button and a Use Relative References button that you can use in recording your macros. To add the Developer tab to the Ribbon, follow these two steps:

#### **1. Choose File**➪ **Options and then click the Customize Ribbon tab or press Alt+FTC.**

Excel opens the Customize the Ribbon pane within the Excel Options dialog box.

**2. Click the Developer check box in the Main Tabs list on the right side of the Customize the Ribbon pane in the Excel Options dialog box and then click OK.**

You can then turn on the macro recorder by doing any of the following:

- **»** Click the Record Macro icon on the Excel Status bar (to the immediate right of the Ready indicator). Not seeing the Record Macro icon? Right-click the Status bar and then click to activate the Macro Recording command.
- **»** Choose View➪ Macros➪ Record Macro (or press Alt+WMR).
- **»** Choose Developer➪ Record Macro (or press Alt+LR).

Once you turn on the macro recorder, it records all your Excel actions as you make them.

## **Recording macros**

To get a feel for how you create a macro with the macro recorder, follow along with these steps for creating a macro that enters the company name in 12-point, bold type and centers the company name across rows A through E with the Merge and Center feature:

#### **1. Open the Excel workbook that contains the worksheet data or chart you want your macro to work with.**

If you're building a macro that adds new data to a worksheet (as in this example), open a worksheet with plenty of blank cells in which to add the data. If you're building a macro that needs to be in a particular cell when its steps are played back, put the cell cursor in that cell.

#### **2. Click the Record Macro button on the Status bar or choose View**➪ **Macros**➪ **Record Macro (or press Alt+WMR).**

The Record Macro dialog box opens, similar to the one shown in Figure 1-1, where you enter the macro name, define any keystroke shortcut, select the workbook in which to store the macro, and enter a description of the macro's function.

#### **3. Replace the Macro1 temporary macro name by entering your name for the macro in the Macro Name text box.**

When naming a macro, you must not use spaces in the macro name and it must begin with a letter and not some number or punctuation symbol. For this example macro, you replace Macro1 in the Macro Name text box with the name CompanyName.

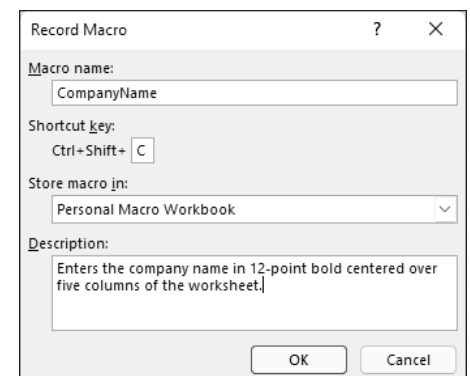

**FIGURE 1-1:**  Getting ready to record the CompanyName macro in the Record Macro dialog box.

> **4. (Optional) Click the Shortcut Key text box and then type the letter that you want to assign to the Ctrl key combination that can run the macro. If you want to assign a Ctrl+Shift key combo, hold down Shift and then type the letter.**

For this example macro, press Shift+C to assign Ctrl+Shift+C as the shortcut keystroke. (Interestingly, if you don't hold down Shift when you type C, Excel automatically changes the shortcut to Ctrl+Shift+C because the Ctrl+C shortcut is built in to Excel and can't be overwritten).

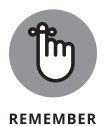

Alas, you can't enter just any letter between A and Z for your Ctrl or Ctrl+Shift shortcut key. That's because Excel has already assigned a number of Ctrl+letter and Ctrl+Shift+letter keystroke shortcuts for doing common tasks, such as Ctrl+C for copying an item to the Clipboard and Ctrl+Shift+F for displaying the Format Cells dialog box. These built-in shortcuts are set in stone, so Excel doesn't allow you to override them.

**5. Select the Personal Macro Workbook, New Workbook, or This Workbook item from the Store Macro In drop-down list to indicate where to store the new macro.**

Select Personal Macro Workbook from the Store Macro In drop-down list box to be able to run the macro anytime you like. Select This Workbook (the default) when you need to run the macro only when the current workbook is open. Select New Workbook if you want to open a new workbook in which to record and save the new macro. If you go with the New Workbook or This Workbook option, see the "Saving your recorded macros in a macroenabled workbook" section, later in this chapter, to learn how to save the workbook in a macro-friendly way.

For this example macro, select the Personal Macro Workbook so that you can use it to enter the company name in any Excel workbook that you create or edit.

#### **6. (Optional) Use the Description text box to type a brief description of the macro's purpose.**

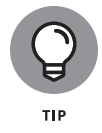

Your description appears just above your recorded macro, so it's always a good idea to document the purpose and functioning of your macro in the Description text box. Although this step is optional, including a brief description every time you record a new macro means that you and your coworkers always know what to expect from the macro when you run it.

#### **7. Click OK.**

Excel closes the Record Macro dialog box and you're ready to start recording your macro. Click the Use Relative References option on the Macros command button on the View tab or the Use Relative References command button on the Developer tab (when it's displayed) when you want the macro recorder to record the macro relative to the position of the current cell. Doing this often makes a macro more versatile as it enables you to run the macro in areas in the worksheet other than the cells used in its original recording.

- **8. (Optional) Choose View**➪ **Macros**➪ **Use Relative References (or press Alt+WMU) or choose Developer**➪ **Use Relative References (or press Alt+LU) if you want to be able to play back the macro anywhere in the worksheet.**
- **9. Select the cells, enter the data, and click the Excel commands required to perform the tasks that you want recorded just as you normally would in creating or editing the current worksheet, using either the keyboard or the mouse or a combination of the two.**

For the example macro, all you do is type the company name and click the Enter button on the Formula bar to complete the entry in the current cell. Next, click the Bold button and then click 12 on the Font Size drop-down list on the Formatting toolbar. Finally, drag through cells A1:E1 to select this range and then click the Merge and Center button, again on the Formatting toolbar.

**10. When you're finished taking all the actions, click the Stop Recording button on the Excel Status bar or choose either View**➪ **Macros**➪ **Stop Recording or Developer**➪ **Stop Recording.**

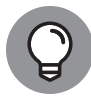

The Record Macro/Stop Recording button on the Status bar (to the immediate right of the Ready status indicator) is by far the most direct and easiest way to turn the macro recorder on and off. When using it to record a new macro, as soon as you click OK in the Record Macro dialog box to start recording your actions, this Record Macro button on the Status bar changes to a Stop Recording button, and you can click it when you are done recording all the actions to be included in the macro.

### **Running a macro**

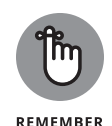

Before testing a new macro, you may need to select a new worksheet or at least a new cell range within the active worksheet. When recording cell references in a macro, the macro recorder always inserts absolute references in the macro sheet unless you click the Relative Reference button on the Stop Recording toolbar before you start choosing the commands and taking the actions in the worksheet that you want recorded as part of the macro. This means that your macro enters its data entries or performs its formatting in the same area of the active worksheet (unless the code in the macro itself causes the macro to first select a new area or select a new sheet in the active workbook).

If you run your macro in a worksheet that already contains data in the cells that the macro uses, you run the risk of having existing data and/or formatting overwritten during the macro's execution. Keep in mind that, although you can use the Undo feature to reverse the very last action performed by your macro, most macros perform a series of actions, so you may end up using multiple levels of Undo before you are able to successfully reconstruct your spreadsheet.

If your recorded macro makes changes to the worksheet, select the starting cell you want the macro to use. You usually run the macro from the Macro dialog box, which you can coax onto the screen by doing any of the following:

- **»** Choose View➪ Macros➪ View Macros (or press Alt+WMV).
- **»** Choose Developer➪ Macros (or press Alt+LPM).
- **»** Press Alt+F8.

Excel then opens the Macro dialog box, which is similar to the one shown in Figure 1-2. As this figure shows, Excel uses the Macro Name list box to display the names of all the macros in the current workbook, your Personal Macro Workbook (provided you've created one), and any other open workbook. Here are three things to notice about this list:

- **»** Macros in the active workbook appear as just the macro name (such as AddBudgetHeader and InsertDefaultFooter in Figure 1-2).
- **»** Macros in any other open workbook appear with the name of the workbook, followed by an exclamation point (!), and then the macro name (such as PERSONAL.XLSB!CompanyName in Figure 2-1).
- **»** When you select a macro in the Macro Name list, the macro's description (assuming you entered one) appears in the Description section of the Macro dialog box.

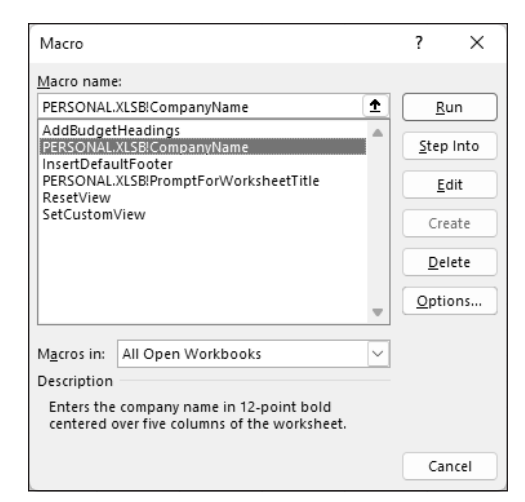

**FIGURE 1-2:**  Selecting the macro to run in the Macro dialog box.

> Click the name of the macro that you want to use and then click Run to launch the macro.

> If you assigned a shortcut keystroke to the macro, you don't have to bother opening the Macro dialog box to play the macro: Press Ctrl plus the letter key or Ctrl+Shift plus the letter key that you assigned and Excel immediately plays back all of the commands that you recorded.

## **Saving your recorded macros in a macro-enabled workbook**

For each recorded macro, you have the option of storing the macro in the current workbook or a new workbook. You may choose either option rather than the Personal Macro Workbook if you plan to distribute your workbook to other people, so it's important for your macros to be distributed along with the rest of the workbook data.

However, Excel macros aren't compatible with the default Excel Workbook file format (.xlsx). If you try to save a workbook that contains recorded macros using the Excel Workbook file format, Excel strips out the macros! (Although Excel does have the decency to warn you this is going to happen.) To avoid losing your recorded macros, you need to save your workbook using the Excel Macro-Enabled Workbook file format (.xlsm). Here's how:

**1. With the workbook you used to store your record macros active, choose either File**➪ **Save (if your workbook is new and unsaved) or File**➪ **Save As (if your workbook was saved before you recorded your macros).**

Either way, Excel displays the Save As screen.

- **2. Select a location for the workbook.**
- **3. If you're saving a new workbook, type a filename.**
- **4. In the list of file formats, select Excel Macro-Enabled Workbook (\*.xlsm).**
- **5. Click Save.**

Excel saves your file in the Excel Macro-Enabled Workbook format with the .xlsm file extension.

## **Assigning Macros to the Ribbon and the Quick Access Toolbar**

Instead of running a macro by selecting it in the Macro dialog box or by pressing shortcut keys you assign to it, you can assign the macro to a custom tab on the Ribbon or a custom button on the Quick Access toolbar and then run it by clicking that custom button.

## **Adding your macros to a custom tab on the Ribbon**

To assign a macro to a custom tab on the Ribbon, follow these steps:

**1. Choose File**➪ **Options and then click the Customize Ribbon button in the Excel Options dialog box (or press Alt+FTC).**

Excel displays the Customize the Ribbon pane in the Excel Options dialog box.

**2. Click Macros in the Choose Commands From drop-down list box on the left.**

Excel lists the names of the all the macros created in the current workbook and saved in the PERSONAL. XLSB workbook or any other open workbooks in the Choose Commands From list box. Note, too, that you may see other macros listed here if you've enabled certain add-ins, particularly the Analysis ToolPak.

#### **3. Click the name of the custom group on the custom tab to which you want to add the macro in the Main Tabs list box on the right.**

If you haven't already created a custom tab and group for the macro or need to create a new one, you then need to follow these steps:

(a) *Click the New Tab button at the bottom of the Main Tabs list.*

Excel adds both a New Tab (Custom) and New Group (Custom) item to the Main Tabs list while at the same time selecting the New Group (Custom) item.

- (b) *Click the New Tab (Custom) item you just added to the Main Tabs.*
- (c) *Click the Rename button at the bottom of the Main Tabs list box and then type a display name for the new custom tab before you click OK.*
- (d) *Click the New Group (Custom) item right below the custom tab you just renamed.*
- (e) *Click the Rename button and then type a display name for the new custom group before you click OK.*
- **4. In the Choose Commands From list box on the left, click the name of the macro you want to add to the custom group now selected in the Main Tabs list box on the right.**
- **5. Click the Add button to add the selected macro to the selected custom group on your custom tab.**

By default, the name that Excel assigns to the command button is the macro name preceded by the name of the workbook in which the macro is stored, separated by an exclamation point (as in PERSONAL.XLSB!CompanyName). Excel also assigns a default "flowchart" icon to every macro command button. To make your Ribbon macro easier to differentiate and locate, you can customize both the button name and the button icon.

**6. With the macro command selected in the Customize the Ribbon list, click Rename.**

Excel opens the Rename dialog box.

- **7. Use the Symbol list to click the icon you want to assign to the macro command button, use the Display Name text box to rename the macro command button (note that you're just renaming the button, not the macro itself), and then click OK to return to the Excel Options dialog box.**
- **8. Click OK.**

After you add a macro to the custom group of a custom Ribbon tab, the macro button appears in the custom tab on the Ribbon. To run the macro, click its command button.

## **Adding your macros to custom buttons on the Quick Access toolbar**

If you have the Quick Access toolbar displayed (see Book 1, Chapter 1), you can assign a macro to a custom button on the Quick Access toolbar by following these steps:

- **1. Click the Customize Quick Access Toolbar button at the end of the Quick Access toolbar and then click More Commands from the drop-down menu to open the Quick Access Toolbar tab of the Excel Options dialog box.**
- **2. Select Macros from the Choose Commands From drop-down list box.**

Excel lists the names of all the macros created in the current workbook and saved in the PERSONAL. XLSB workbook or any other open workbooks in the Choose Commands From list box. Other macros are listed here if you've enabled add-ins such as the Analysis ToolPak.

- **3. Click the name of the macro to add to a custom button on the Quick Access toolbar in the Choose Commands From list box and then click the Add button.**
- **4. With the macro command selected in the Customize the Quick Access Toolbar list, click Modify.**

Excel opens the Modify Button dialog box.

- **5. Use the Symbol list to click the icon you want to assign to the macro command button, use the Display Name text box to rename the macro command button (note that you're just renaming the button, not the macro itself), and then click OK to return to the Excel Options dialog box.**
- **6. Click OK.**

A custom button with a macro name and icon appears on the Quick Access toolbar. To run the macro, click the button.

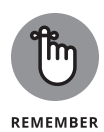

You can also assign macros to the graphic objects you add to your worksheet, including shapes you draw, clip art, and pictures you import. To assign a macro to a graphic object, right-click it and then click the Assign Macro option from its shortcut menu. Then click the name of the recorded macro to run in the list box of the Assign Macro dialog box and click OK. Thereafter, when you position the mouse pointer over the graphic object, the pointer becomes a hand with a pointing index finger (just like when you assign a hyperlink to a graphic — see Book 2, Chapter 1), indicating that you can click it to run the macro.

# **Macro Security**

Excel uses a system called Microsoft Authenticode that enables developers to authenticate their macro projects or add-ins created with Visual Basic for Applications by a process referred to as *digital signing.* When you run a macro in your worksheet that's not saved in the trusted locations on your computer, such as the Templates and XLSTART folder in your user area on the computer, Excel checks to see whether the macro is digitally signed and that the signature is both valid and current. The macro's developer must have a certificate issued by a reputable authority or a trusted publisher.

If the program cannot verify a macro's digital signature (perhaps because it doesn't have one) or the trustworthiness of its macro publisher, the program then displays a security alert on the message bar underneath the Excel Ribbon. This alert area contains an Enable Content and a Trust Center command button. You can then click the Enable Content button to ignore the alert and go ahead and run the macro, assuming that you can vouch for the macro's publisher and are sure that running the macro poses no security risk to your computer. You click the Trust Center command button in the security alert on the message bar to open the Trust Center dialog box, where you can add to the trusted locations on your computer system and change the macro security settings.

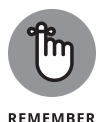

You can also open the Macro Settings tab of the Trust Center dialog box by choosing Developer➪ Macro Security (or by pressing Alt+LAS) or clicking the Trust Center Settings button on the Trust Center tab of the Excel Options dialog box (Alt+FTT).

By default, Excel selects the Disable All Macros with Notification option button on the Macro Settings tab of the Trust Center dialog box. When this setting is selected, all macros that are not saved in one of the trusted locations are automatically disabled in the worksheet, but you do get a security alert each time you try to run one of these macros that enables you to ignore the alert and go ahead and run the macro by clicking the Enable Content button.

The Macro Settings tab of the Trust Center dialog box also contains these other options you can select:

**» Disable VBA Macros without Notification** to disable all macros not saved in one of your computer's trusted locations and all security alerts so that you and the other users of the worksheet have no way to ignore the alert and run the macro. Select this option when you don't trust someone else's macros and want to make it impossible to run a macro carrying a computer virus.

- **» Disable VBA Macros with Notification** (the default) to control the disabling of macros not saved in one of your computer's trusted locations and security alerts. When you select this setting, worksheet users can ignore the alert and run the macro. Select this option when you want to maintain control over running potentially untrustworthy macros.
- **» Disable VBA Macros except Digitally Signed Macros** to automatically enable digitally signed macros from a publisher that you've indicated is trustworthy and to disable all macros that are not digitally signed without notification. When you select this option and try to run a digitally signed macro that's not from a publisher you've indicated is trustworthy, Excel displays an alert in the message bar with a Trust All Documents from This Publisher button that you can select, thereby adding the publisher to the trusted list.

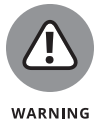

- **» Enable VBA Macros (Not Recommended; Potentially Dangerous Code Can Run)** to throw all caution to the wind and allow all macros to run in any worksheet you open. This is one option you never ever want to select, because it could cause serious damage to your machine!
- **» Enable Excel 4.0 Macros When VBA Macros Are Enabled** to allow Excel's pre-VBA macros to run when you've selected the Enable VBA Macros option.
- **» Trust Access to the VBA Project Object Model** to grant access to Visual Basic for Applications object model (see Book 8, Chapter 2) from an automation client.

To change the trusted locations on your computer, you need to click the Trusted Locations tab in the Trust Center dialog box. You can then use these options to change the location settings:

- **» Add New Location:** Use this command button to open the Microsoft Office Trusted Location dialog box, where you select a new folder on your computer as a trusted location either by entering its directory pathname in the Path text box or selecting it with the Browse button. Check the Subfolders of This Location Are Also Trusted box if you want all subfolders within the designated folder to be included as trusted locations.
- **» Allow Trusted Locations on My Network (Not Recommended):** Check this box so that you can designate folders to which you have access on your local network as trusted locations using the Add New Location command button (as described in the immediately preceding bullet point).
- **» Disable All Trusted Locations:** Check this box to immediately disable all the folders currently designated as trusted locations and allow only macros from publishers designated as trustworthy to run in Excel.